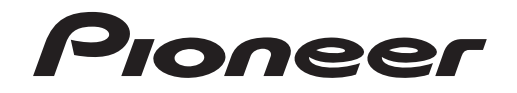

# **DVR-WD70 かんたんガイド**

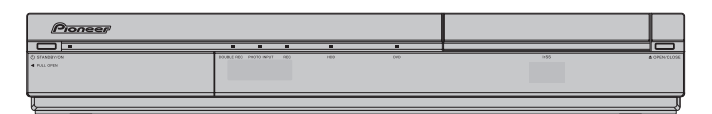

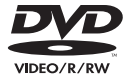

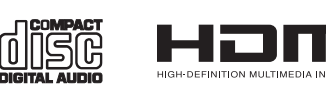

# **もくじ**

#### 録画

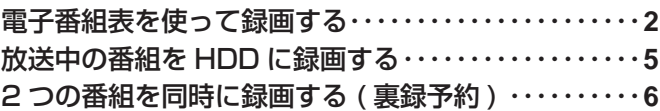

#### 再生

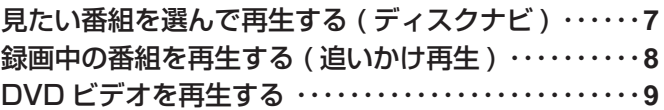

#### 消去

録画した番組を消去する・・・・・・・・・・・・・・・・・・・・・・・・・**10**

## 接続、設定についてお困りのとき 下記弊社ホームページもご覧ください。動画で操作をわかりやすく解説しています。

**http://pioneer.jp/support/manual/WD70/**

かんたん接続・設定ガイド

お取り扱いについてお困りのとき

## **カスタマーサポートセンター**

# **0120-944-222**

### 一般電話 **03-5496-2986**

月曜~金曜 9:30~18:00

受付時

土曜・日曜・祝日 9:30~12:00、13:00~17:00 (弊社休業日を除きます。) 間十

※フリーコールは、携帯電話・PHSからは、ご利用 になれません。一般電話は、携帯電話・PHSから ご利用可能ですが、通話料がかかります。

録画

録画再生消去 再生

消去

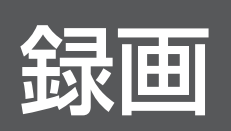

電子番組表から番組を選んで、かんたんに番組の録画を予約できます。 ここでは、デジタル放送の番組を予約して録画する方法について説明します。

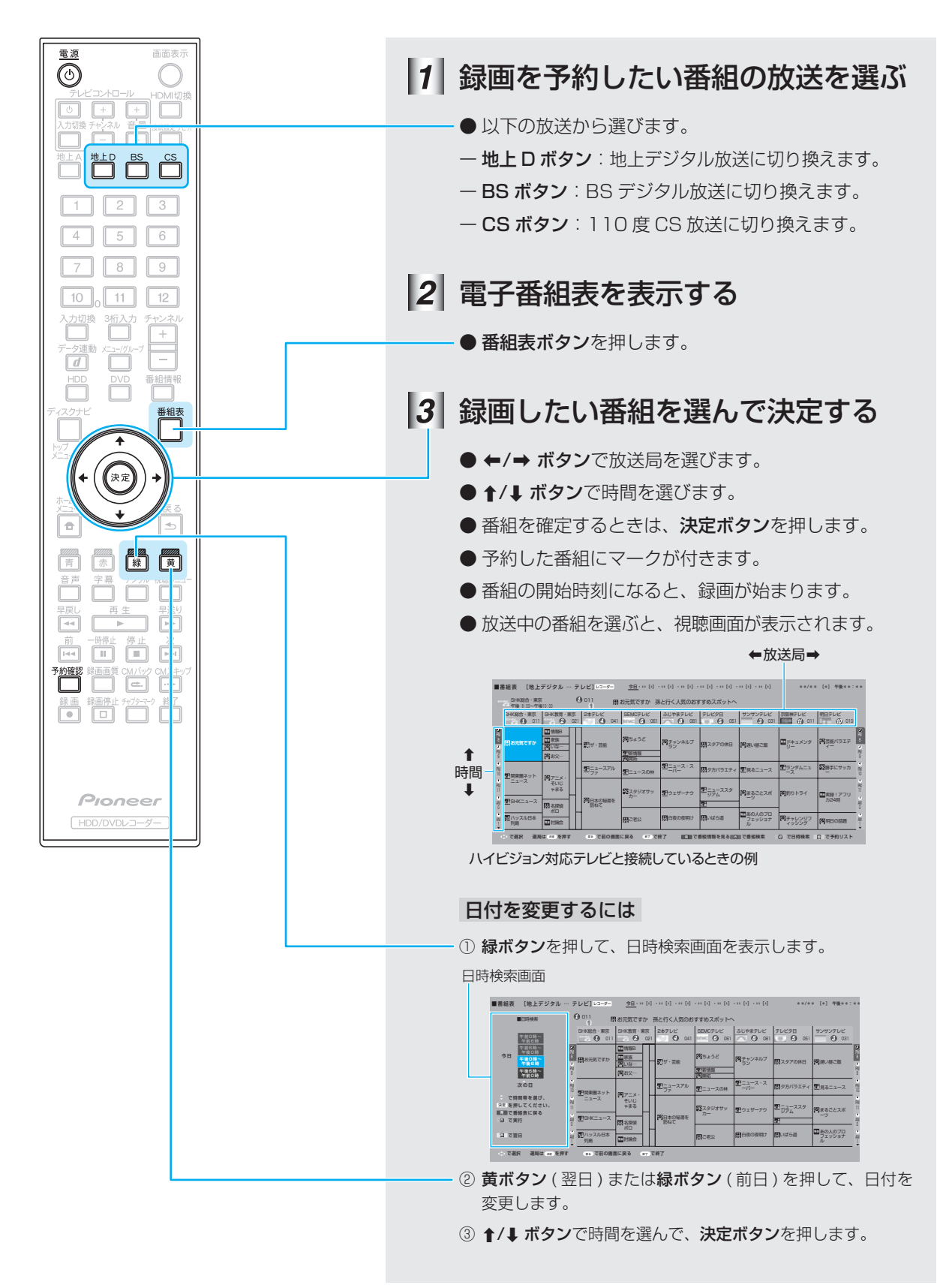

消去

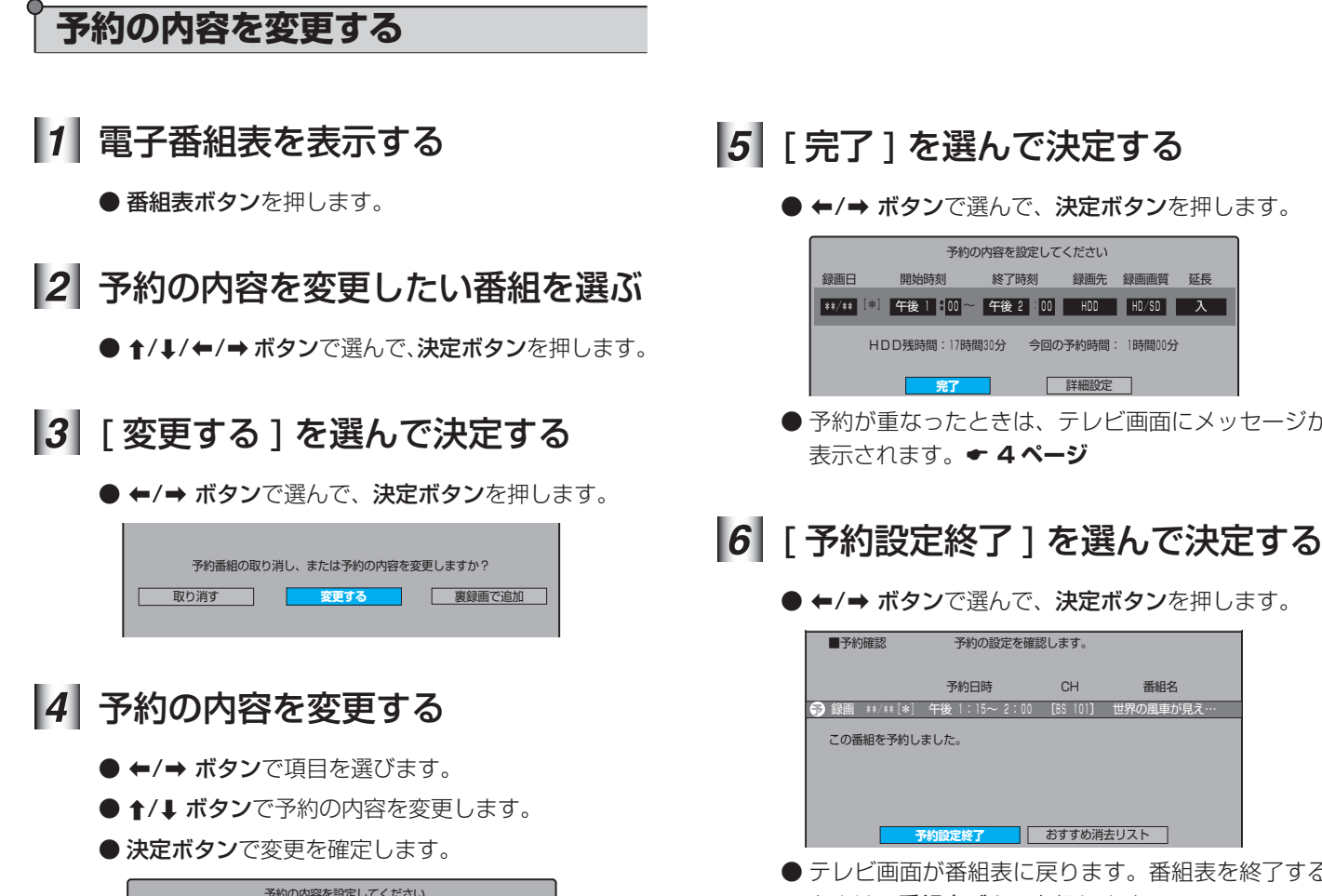

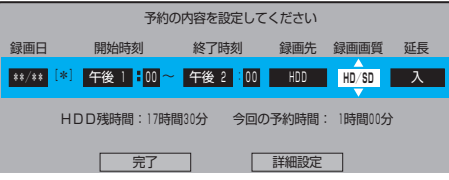

● 予約が重なったときは、テレビ画面にメッセージが

● テレビ画面が番組表に戻ります。番組表を終了する ときは、番組表ボタンを押します。

#### 電子番組表を使って録画する

#### 録画画質について

● 以下のように切り換えられます。詳しくは ← 取扱説明書 **47 ~ 50 ページ**をご覧ください。

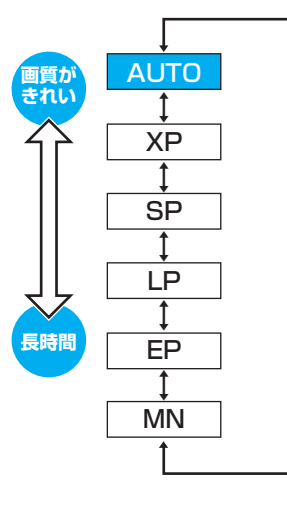

#### 番組の延長について

● 番組表を使って予約したときは、「延長1が自動で「入1 に設定されます。延長される可能性がある番組 ( スポーツ 番組など ) を予約したときに [ 入 ] に設定すると、番組を **最後まで録画できます。● 取扱説明書 56 ページ** 

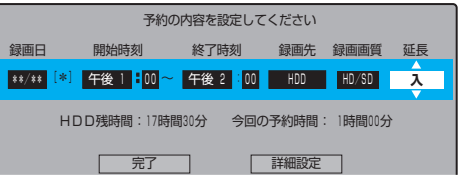

予約の内容を確認するには

**● 予約確認ボタンを押します。← 取扱説明書 71 ページ** 

#### 予約が重なったとき

● 予約が重なったときは、テレビ画面に以下のメッセージが 表示されます。

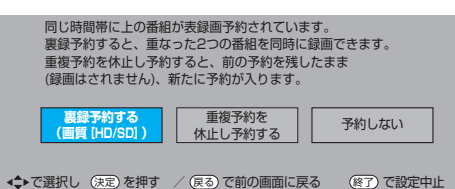

 このときは、[ 裏録予約する ( 画質 [HD/SD])] を選ぶと同 **じ時刻に 2 つの番組を録画できます。 ← 6 ページ** 

#### 予約録画の終了後に自動で電源を切るには

- 以下のいずれかを操作してください。
- ー 予約したあとに電源を切る。
- $-$  録画中に  $\circ$  電源ボタンを 1 回押す。

#### 番組表の表示について

- 接続しているテレビ、または [ 番組表設定 ] の [ 表示方式 設定 ] の設定によって、番組表の表示は異なります。
	- > **取扱説明書 33、149、211 ページ**
- ハイビジョン対応テレビと接続しているときは、表示方法 を変更できます。

#### HDD の残量が足りないとき

- 録画されている不要な番組 (タイトル) を消去します。
	- > **10 ページ**
- 予約確認画面から [ おすすめ消去リスト ] を選んでも消去 できます。> **取扱説明書 73 ページ**

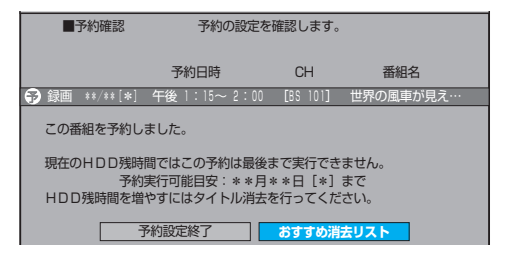

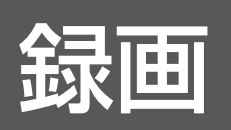

# 今見ている番組を本機の HDD(ハードディスク)に録画する方法について説明します。

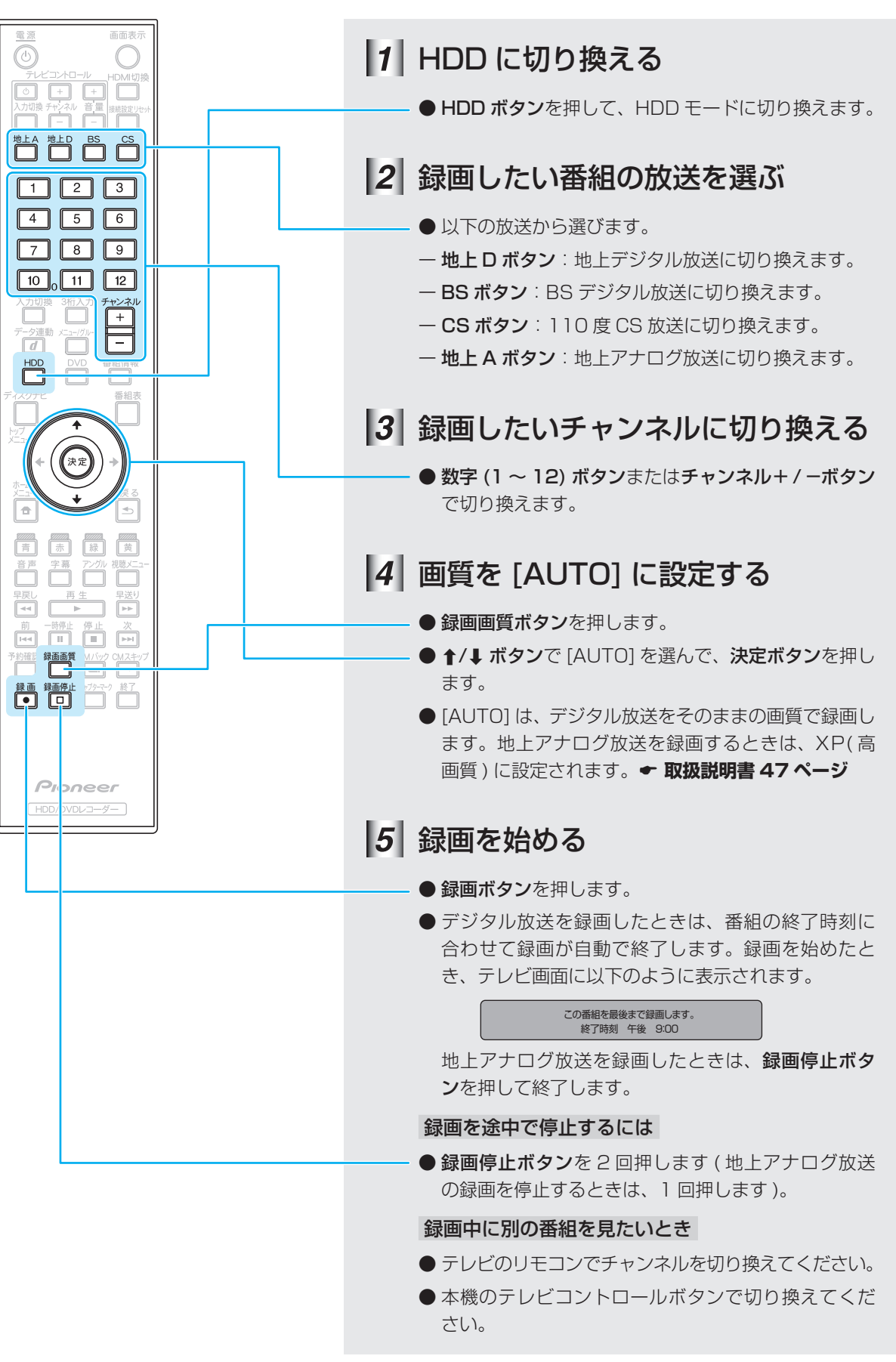

再生

消去

![](_page_5_Picture_0.jpeg)

同じ時刻に放送されるデジタル放送の 2 つの番組を予約して、同時に HDD( ハード ディスク ) に録画する方法を説明します。

![](_page_5_Figure_2.jpeg)

完了 詳細設定

**・** 裏録予約した番組は、録画中には視聴できません。

お知らせ

HDD( ハードディスク ) に録画されている番組 ( タイトル ) を一覧で表示できます。 一覧から見たい番組を選んで再生する方法について説明します。

再生

![](_page_6_Figure_2.jpeg)

#### ディスクナビの表示を切り換えるには

- 青ボタンを押します。押すたびに [画面リスト] と [ タイトル名 リスト ] に表示が切り換わります。
- 一画面リスト:録画した映像の小画面を一覧で表示します (上記)。
- ー タイトル名リスト:録画した番組のタイトル名を一覧で表示します。

![](_page_6_Picture_494.jpeg)

タイトル名リスト

録画

![](_page_7_Picture_0.jpeg)

HDD( ハードディスク ) に録画中の番組を録画しながら再生する方法について説明し ます。たとえば、「ドラマを録画予約して出かけたが、放送時間中に帰宅できたので、 録画が終わる前に最初から見たい。」 といったときに便利です。

![](_page_7_Figure_2.jpeg)

#### 1)ご注意

**・** 以下のときは追いかけ再生できません

- HDD にデジタル放送を録画画質 [HD/SD] 以外で録画しているとき
- HDD の残量が少ないとき
- - 裏録予約で録画中の番組
- - ダビングしているとき
- **・** 追いかけ再生が始まるまで、多少時間がかかることがあります。
- **・** 番組によっては追いかけ再生できないことがあります。

市販の DVD ビデオを再生する方法を説明します。

![](_page_8_Figure_2.jpeg)

ディスクメニューを表示するには

**● メニュー / グループボタンを押します。** 

### トップメニューを表示するには

**● トップメニューボタン**を押します。

#### お知らせー

- **・** ディスクをセットすると、自動でメニューを表示したり再生が 始まるディスクがあります。
- **・** メニューはディスクによって操作方法が異なります。ディスク に添付されている操作ガイドもあわせてご覧ください。

![](_page_8_Picture_10.jpeg)

DVDビデオのディスクメニューの例

再生

# 3当去 | 録画した番組を消去する

残量が足りないと、新しい番組を録画できません。ここでは、録画されている不要な 番組 ( タイトル ) を消去する方法について説明します。

![](_page_9_Figure_2.jpeg)

#### 1)ご注意

- **・** 消去したタイトルは元に戻せません。
- **・** 以下のディスクではタイトルの消去はできません。  $-$  ファイナライズ済みの DVD-RW( ビデオモード) - ファイナライズ済みの DVD-R

○2008 パイオニア株式会社 禁無断転載 パイオニア株式会社 壶 153-8654 東京都目黒区目黒 1丁目4番1号